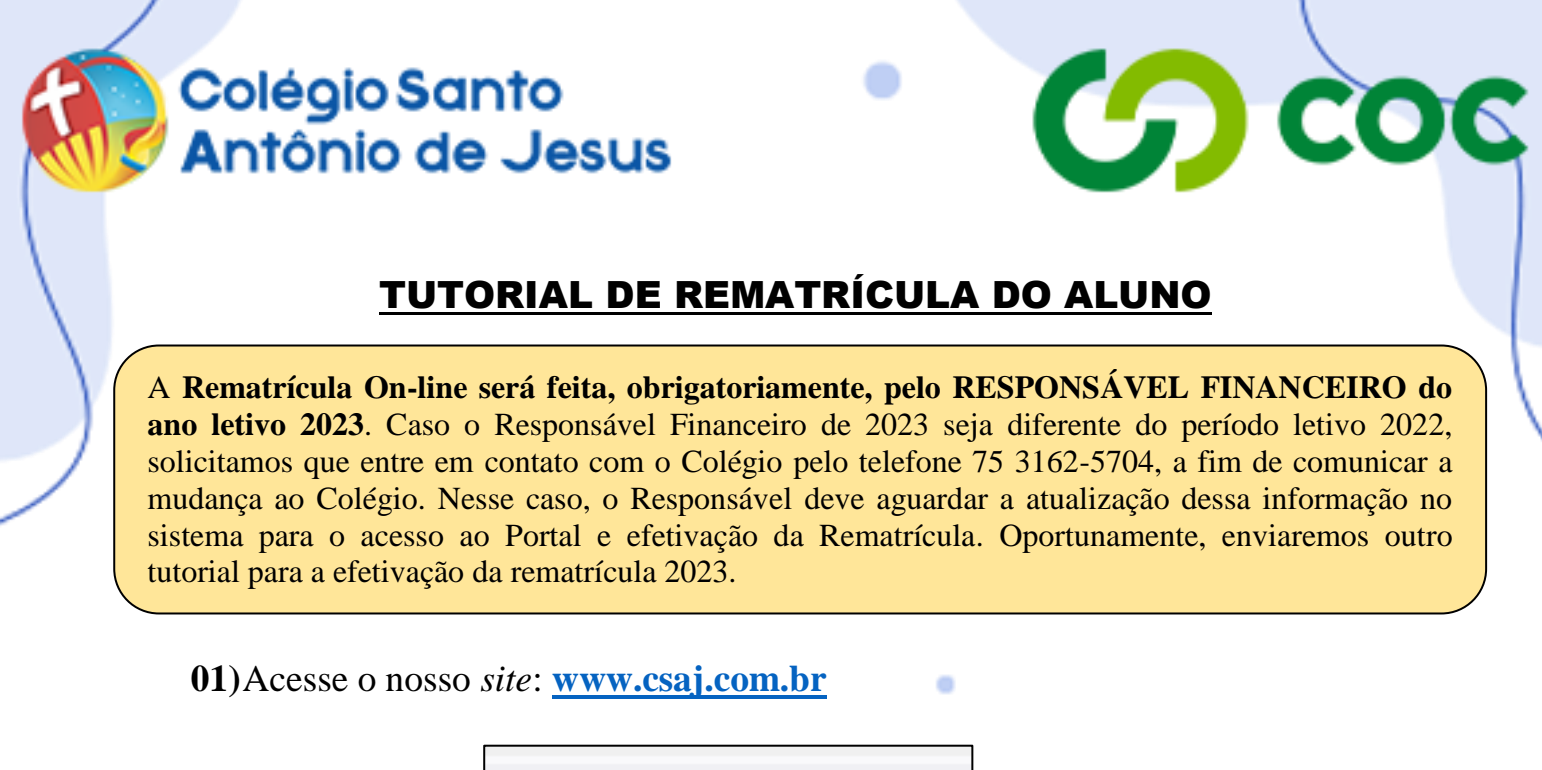

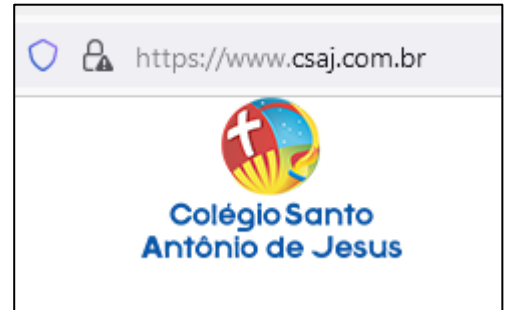

**02)**Clique na seção **"Portal CSAJ"**, no canto superior direito.

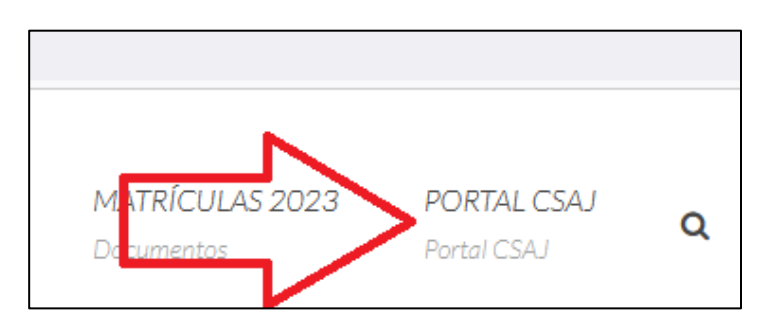

**03)**Seu navegador abrirá a aba do Portal do Aluno, conforme imagem a seguir.

۰

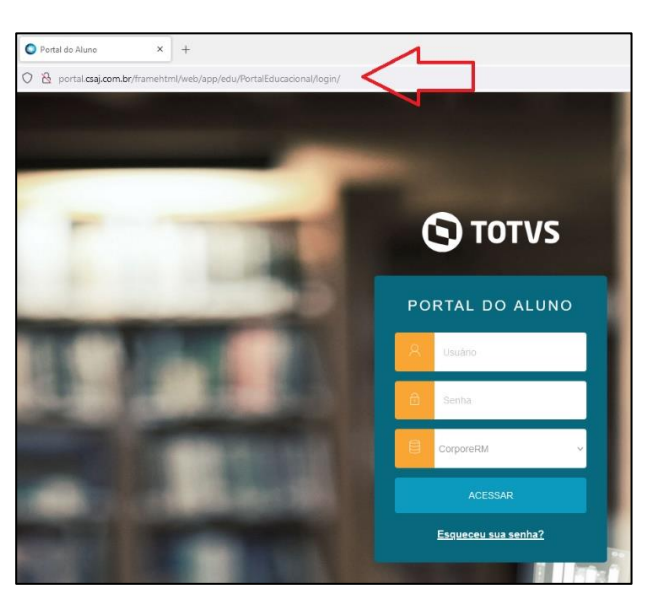

## Colégio Santo Antônio de Jesus

**04)**No campo **"usuário"**, digite seu **"CPF"** sem pontos ou hífen (exemplo: 02223222210) e no campo **"senha"** digite sua **"data de nascimento"** com 8 dígitos e sem barras (exemplo: 02061930) e clique em **"acessar"**.

**CD COC** 

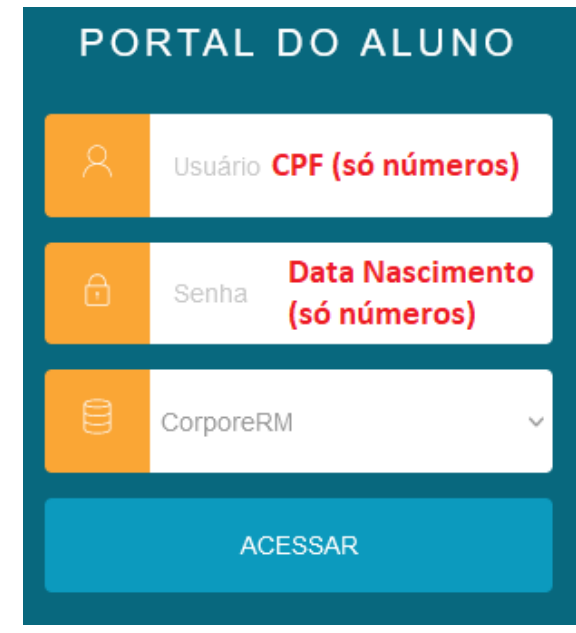

**05)**No primeiro acesso, o Portal exigirá que você crie uma nova senha. Para isso, preencha os campos abaixo, digitando a **"senha antiga"** (data de nascimento), depois digitando a **"nova senha"** (criada por você), redigitando a nova senha e clicando em **"Salvar"**.

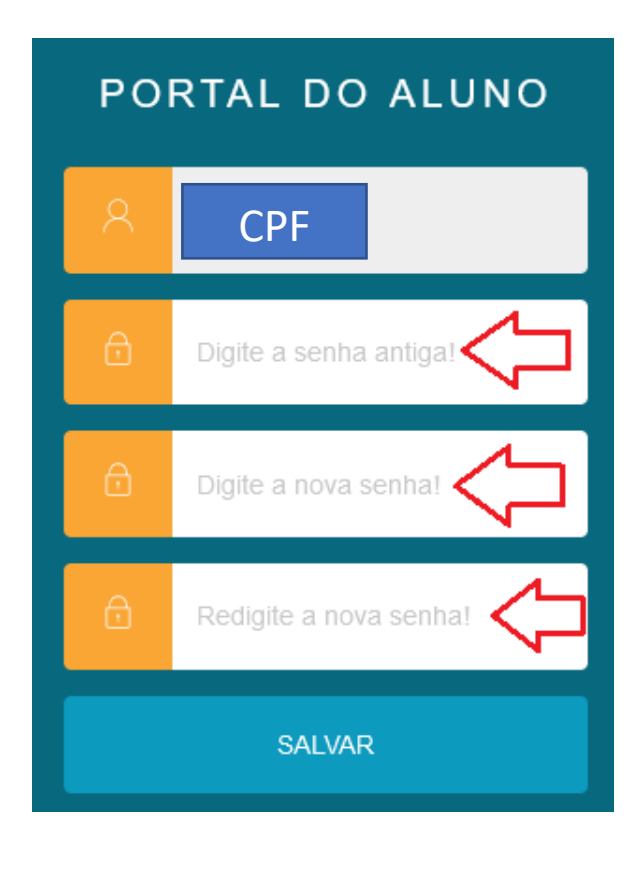

## Colégio Santo **Antônio de Jesus**

**06)**Acesse o Portal do Aluno, digitando o seu CPF no campo "usuário" e digitando a nova senha que você acabou de criar. Em seguida, clique em **"Acessar"**.

 $\omega$  coc

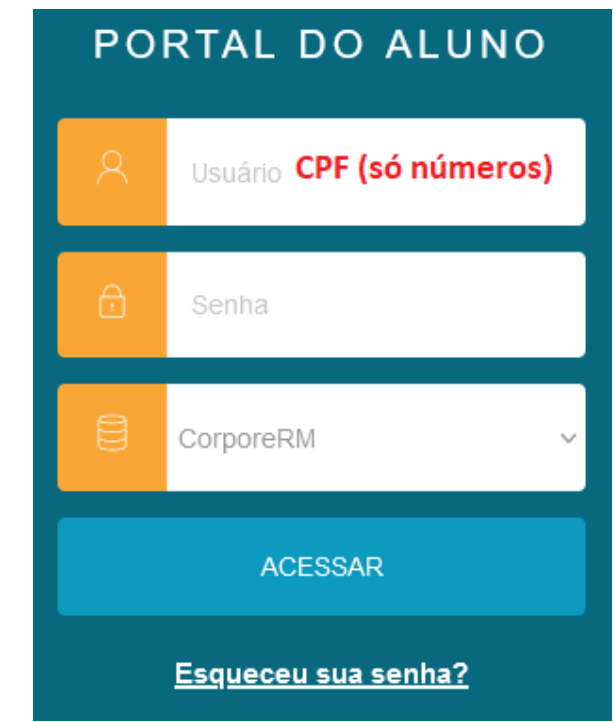

**07)**Para atualizar dados de contato e ficha do aluno, clique em **"Perfil"**, depois em **"Cadastro Acadêmico"**.

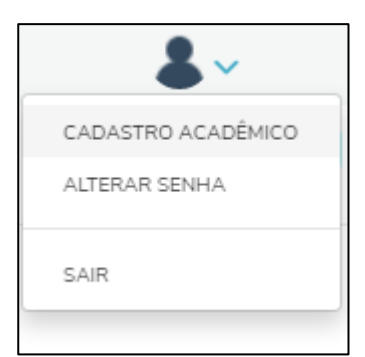

**08)**Caso deseje ter acesso ao boleto de matrícula ou a qualquer outro boleto, clique no menu **"Financeiro"** e, para imprimir, clique em **"Boleto"**.

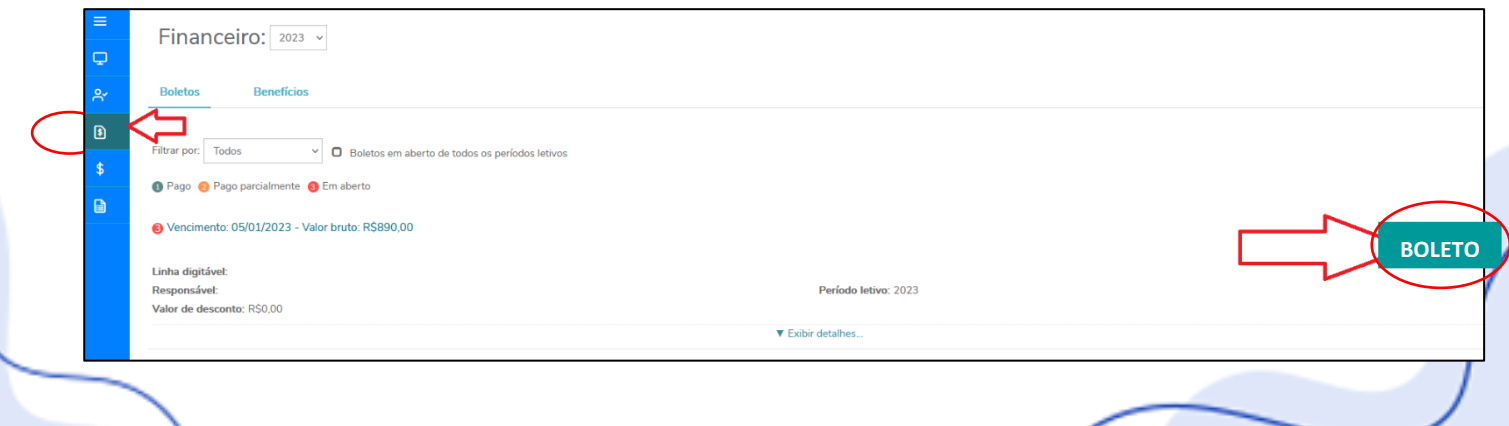